### Primal's 3D Anatomy and Physiology

ON

### Desktop

Welcome to our user guide to **3D Anatomy** and **Physiology** on desktop. Please read on, or select one of the links opposite to jump straight to a particular topic.

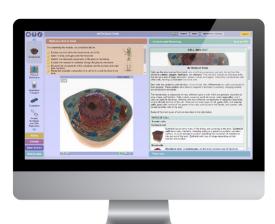

| Anatomy.tv –                                       |             |
|----------------------------------------------------|-------------|
| Getting started                                    | 2           |
| Logging in                                         | 2<br>3      |
| Home page<br>Anatomy & Physiology tab              | 4           |
|                                                    | _           |
| Module interface –                                 |             |
| Overview                                           | 6           |
| Navigation menu                                    | ?<br>-<br>? |
| What you need to know                              | 3           |
| Text pane                                          | 9           |
| Viewing window                                     | 1(          |
| Interacting with the 3D model –                    |             |
| Identifying and selecting structures               | 11          |
| Sequences                                          | 12          |
| Layers                                             | 13          |
| Other controls                                     | 14          |
| Finding content –                                  |             |
| Search all modules                                 | 15          |
| Search within a module                             | 16          |
| Index: all modules                                 | 17          |
| Index: within module                               | 18          |
| Sharing content with other users –                 |             |
| Copy weblink                                       | 19          |
| Applying your knowledge –                          |             |
| Quizzes                                            | 20          |
| Case studies                                       | 21          |
| Interactive learning activities: overview          | 22          |
| Interactive learning activities: click a structure | 23          |
| Interactive learning activities: color & label     | 24          |
| Additional support for Faculty –                   |             |
| Faculty area                                       | 25          |
|                                                    |             |

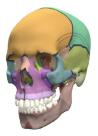

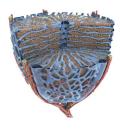

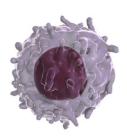

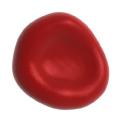

## Anatomy.tv – Getting started

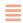

For an optimum experience we recommend using one of the following web browsers for using anatomy.tv.

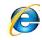

Internet Explorer

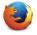

Mozilla Firefox

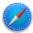

Safar

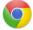

Chrome

Open your web browser and type www.anatomy.tv into your address bar or browser search field.

This takes you to the **Home** page:

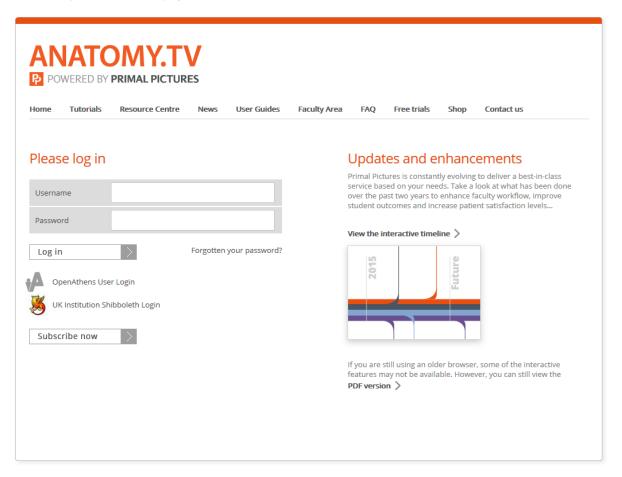

USER GUIDE: PRIMAL'S 3D ANATOMY AND PHYSIOLOGY ON DESKTOP
Page 2 of 25

#### Anatomy.tv – Logging in

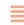

Please type your username and password in the subscriber login fields.

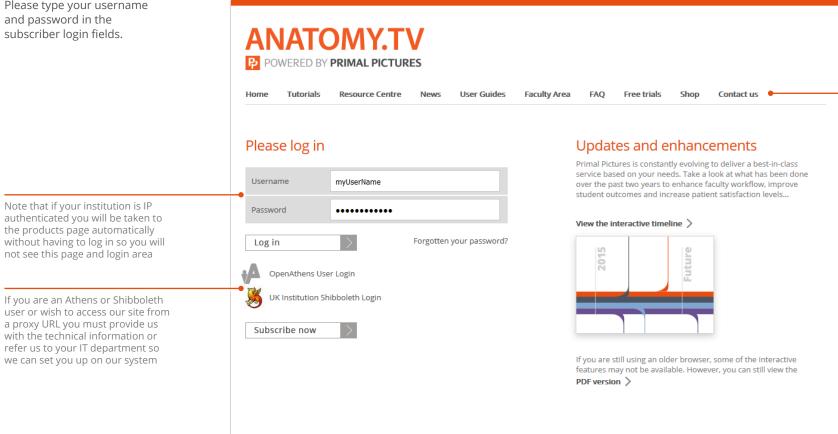

The top navigation bar offers a number of useful links - you may find the **Tutorials** link, which takes you to our in-depth video tutorials page, particularly useful

> The Resource Centre links to a stock of anatomy.tv and Primal Pictures information and publicity resources

USER GUIDE: PRIMAL'S 3D ANATOMY AND PHYSIOLOGY ON DESKTOP Page 3 of 25

### Anatomy.tv – Home page

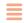

Once you have entered a valid username and password you'll be taken to the product launch area of the **Home** page.

> If you have your own personal subscription this area is available for you to view and edit

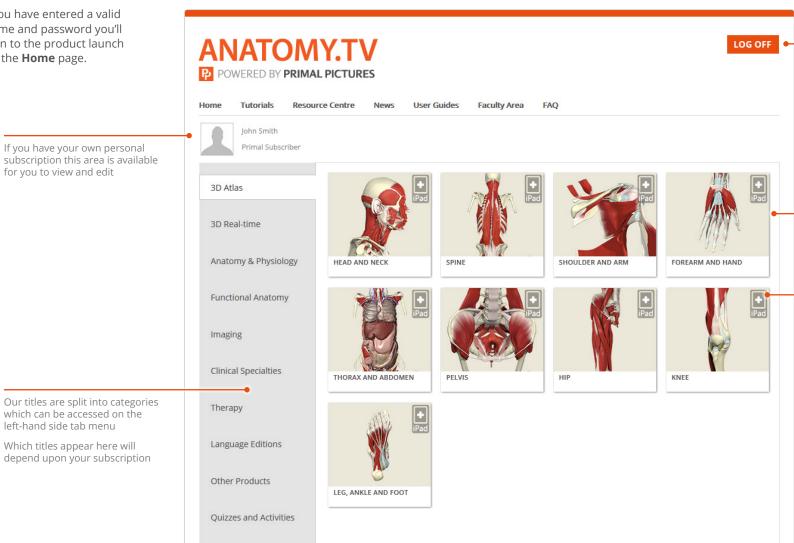

Once you have finished your session, please ensure you use the **LOG OFF** button or you may not be able to log in again until after the time-out period (default time-out is 15 minutes)

The titles included in your subscription will appear as icons in the right pane

Products which are also accessible via iPad, Android or Windows tablets are indicated by the relevant icon

which can be accessed on the left-hand side tab menu

Which titles appear here will depend upon your subscription

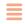

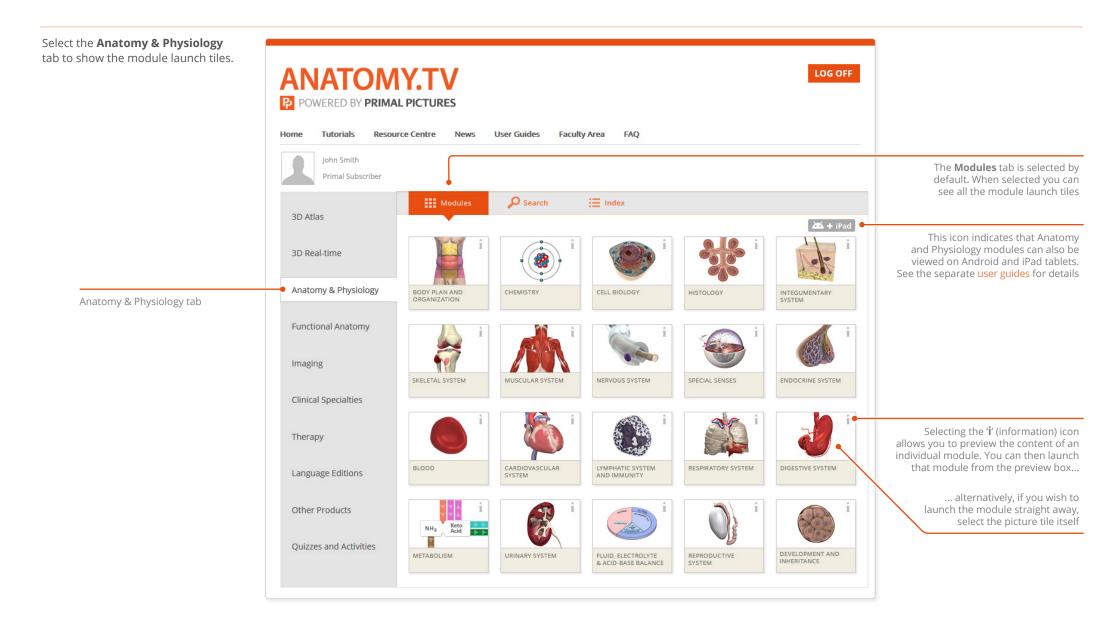

USER GUIDE: PRIMAL'S 3D ANATOMY AND PHYSIOLOGY ON DESKTOP
Page 5 of 25

#### Module interface -Overview

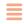

Once you have selected a module it will appear in a separate browser window.

into four main areas.

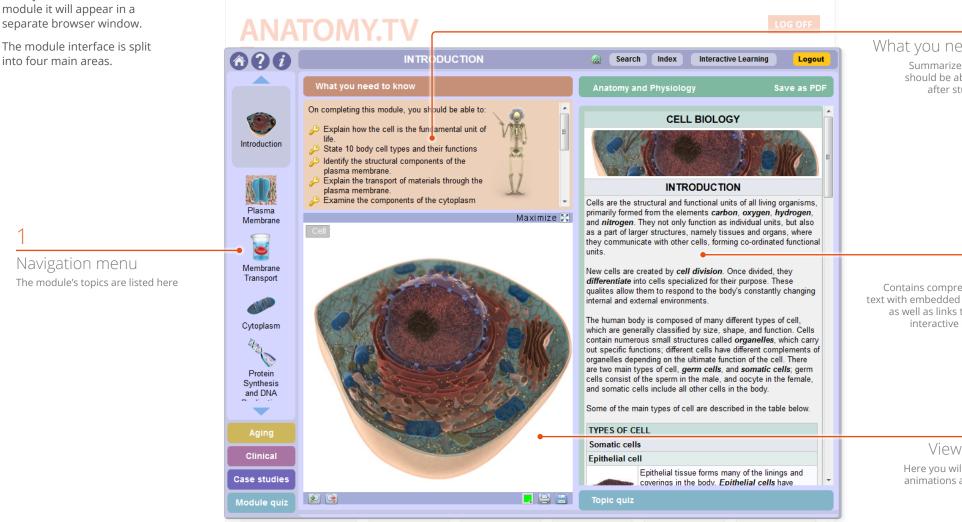

What you need to know

Summarizes the content you should be able to understand after studying each topic

Text pane

Contains comprehensive anatomy text with embedded multimedia links, as well as links to supplementary interactive learning activities

Viewing window

Here you will see illustrations, animations and the 3D model

# Module interface – Navigation menu

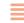

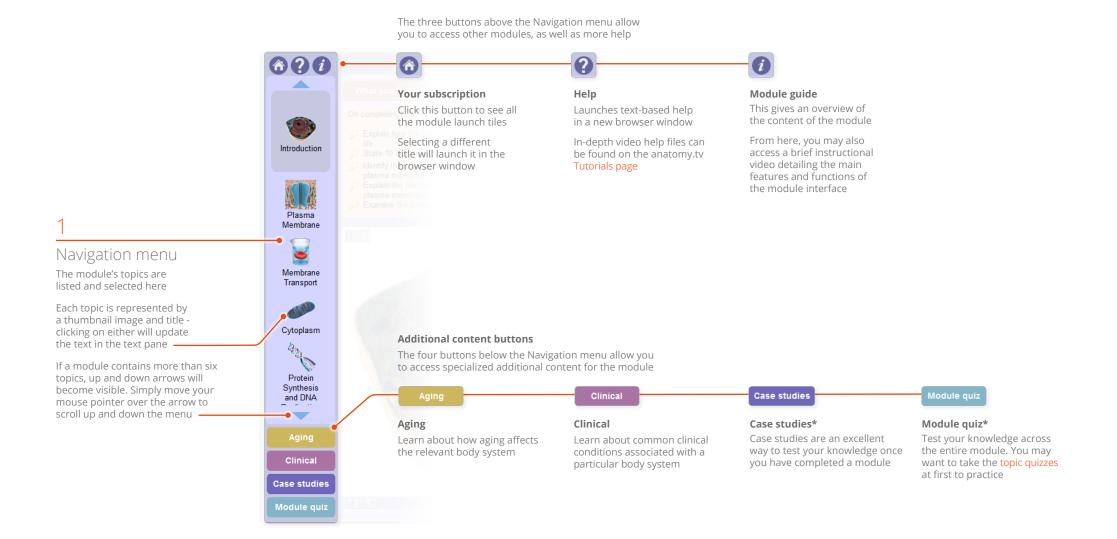

<sup>\*</sup> Only available if enabled by your course supervisor

# Module interface – What you need to know

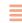

#### 2

#### What you need to know

This area contains a series of learning objectives, describing the key anatomy and physiology content covered within each topic

The objectives can also be used as revision aids when you come to review the topic

If you need to revise any content, the blue links within each set of objectives take you directly to the relevant place in the main anatomy and physiology text pane

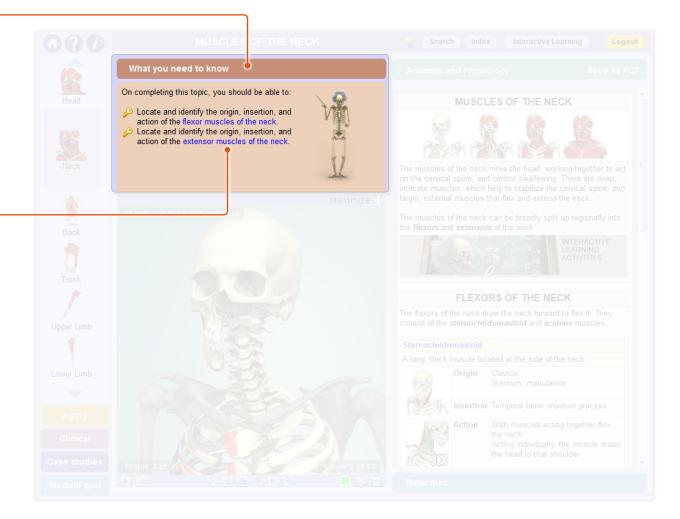

USER GUIDE: PRIMAL'S 3D ANATOMY AND PHYSIOLOGY ON DESKTOP
Page 8 of 25

### Module interface – Text pane

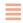

#### 3

#### Text pane

The Anatomy and Physiology text is clearly and concisely written, and is presented in easily digestible units of information to help facilitate learning

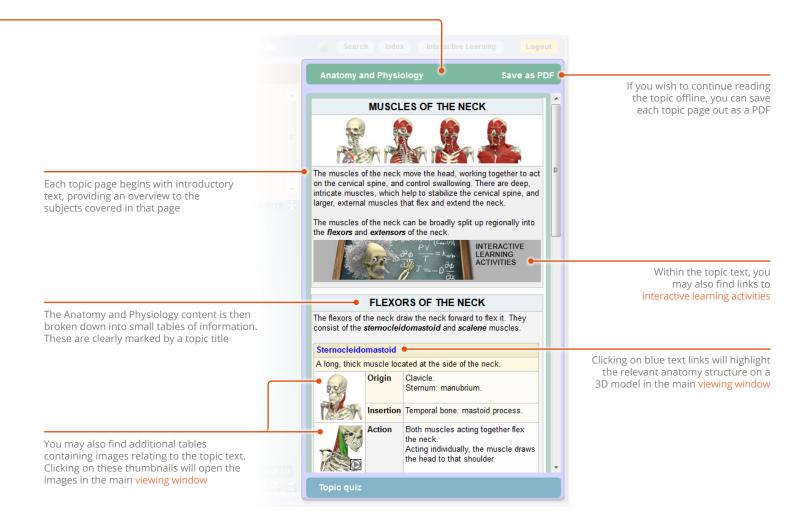

USER GUIDE: PRIMAL'S 3D ANATOMY AND PHYSIOLOGY ON DESKTOP
Page 9 of 25

# Module interface – Viewing window

### MAXIMIZED 3D SEQUENCE Muscles of the head and neck

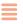

ON OFF

Attachments of corrugator supercilii Attachments of depressor angulii oris Attachments of depressor labii inferioris Attachments of intercostal muscles and membranes

Attachments of rectus capitis anterior Attachments of scalenes

Attachments of serratus anterior

Attachments of trapezius

Attachments of sternocleidomastoid Attachments of temporalis

Attachments of latissimus dorsi
Attachments of levator anguli oris
Attachments of levator labii superioris
Attachments of longus colli
Attachments of mentalis
Attachments of nasalis
Attachments of nasalis
Attachments of poctoralis major
Attachments of pectoralis minor
Attachments of pectoralis minor
Attachments of platysma
Attachments of process

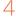

#### Viewing window

The viewing window can show 3D sequences, animations, illustrations, clinical slides and dissection slides

#### ANIMATION

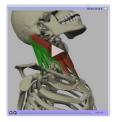

#### ILLUSTRATION SLIDE

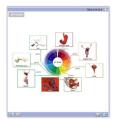

**DISSECTION SLIDE** 

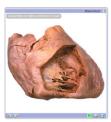

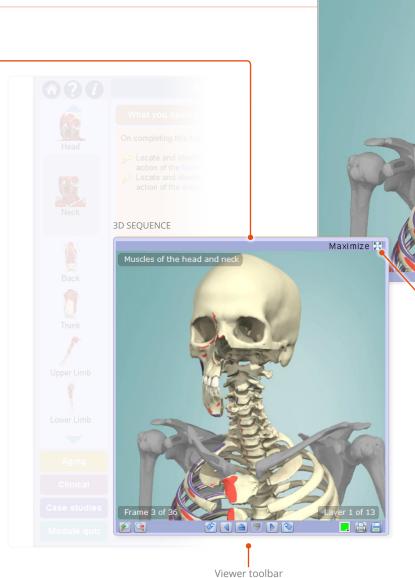

The **Maximize** button gives you an enlarged view with a clickable list of visible structures

Clicking on a structure in the list will highlight it in the viewer

USER GUIDE: PRIMAL'S 3D ANATOMY AND PHYSIOLOGY ON DESKTOP
Page 10 of 25

# Interacting with the 3D model – Identifying and selecting structures

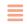

All 3D images and 3D views feature rollover labels to help you identify structures.

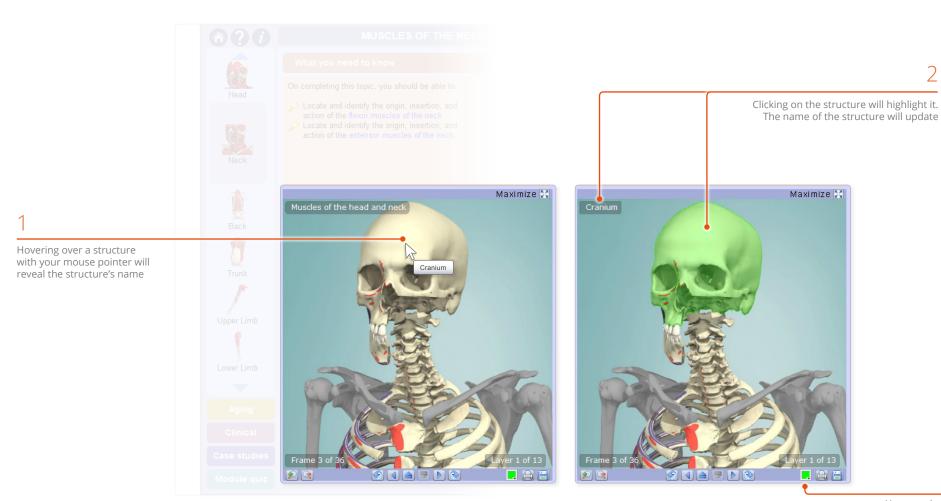

You can choose a different highlight color here

# Interacting with the 3D model – Sequences

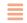

Every 3D view features a sequence of images. These 3D sequences usually take the form of rotations, enabling you to study the anatomy through 360 degrees.

#### FRAMES IN A ROTATION SEQUENCE

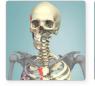

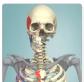

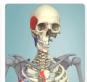

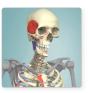

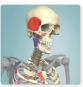

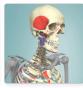

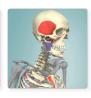

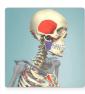

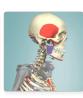

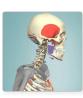

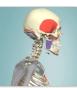

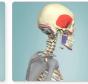

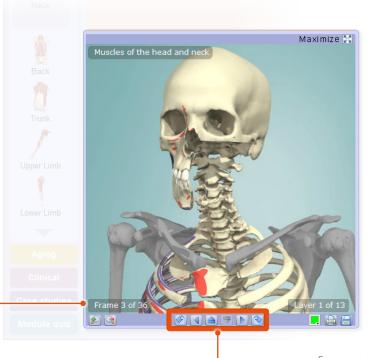

Control the sequence playback using the frame controls on the 3D viewer toolbar:

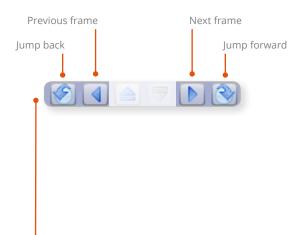

The current frame and total number of frames is shown here

Frame controls

# Interacting with the 3D model – Layers

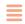

All 3D views also feature numerous layers allowing you to study the relationships between the anatomical structures.

#### MOVING UPWARD THROUGH THE LAYERS

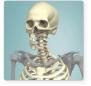

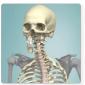

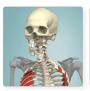

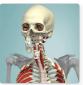

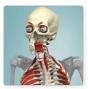

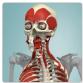

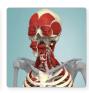

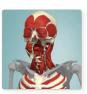

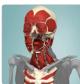

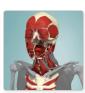

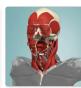

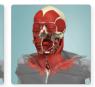

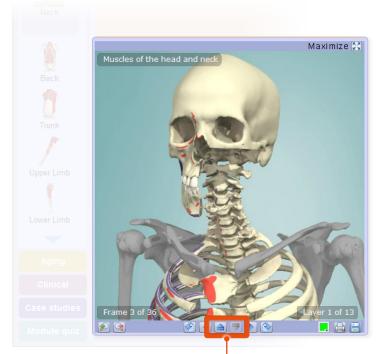

Move through the layers using the layer controls on the 3D viewer toolbar:

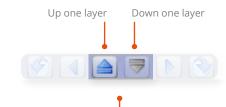

Layer controls

USER GUIDE: PRIMAL'S 3D ANATOMY AND PHYSIOLOGY ON DESKTOP
Page 13 of 25

## Interacting with the 3D model – Other controls

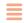

The **zoom** controls allow a closer look at the model. Click and drag on the image to view different parts of the zoomed image.

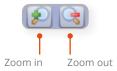

Note that the image will become less sharp as you zoom in – if you wish to see an area in more detail it is better to find the relevant topic and view the close-up images there.

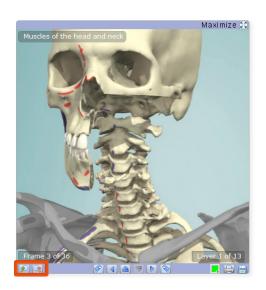

You can **save** or **print** views, enabling you to add them to presentations, lecture notes, and learning management systems.

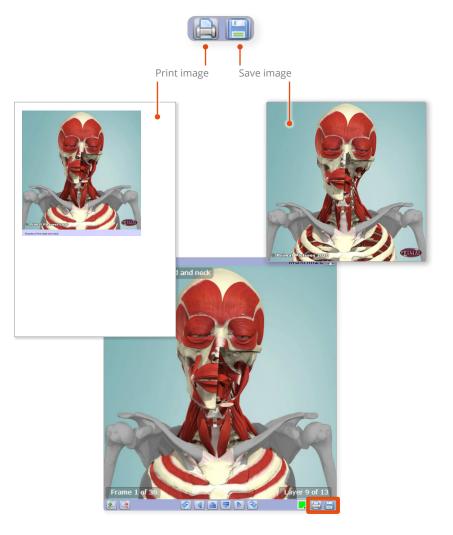

You can choose from a wide range of **highlight colors**, so that your selected structure stands out from the those around it.

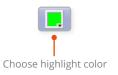

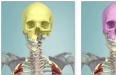

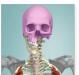

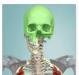

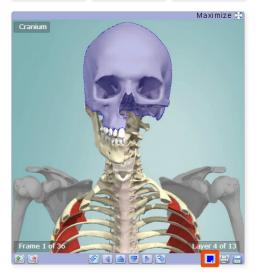

### Finding content – Search all modules

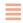

If you know the name, or part of the name, of a structure you can locate it using the **Search** feature.

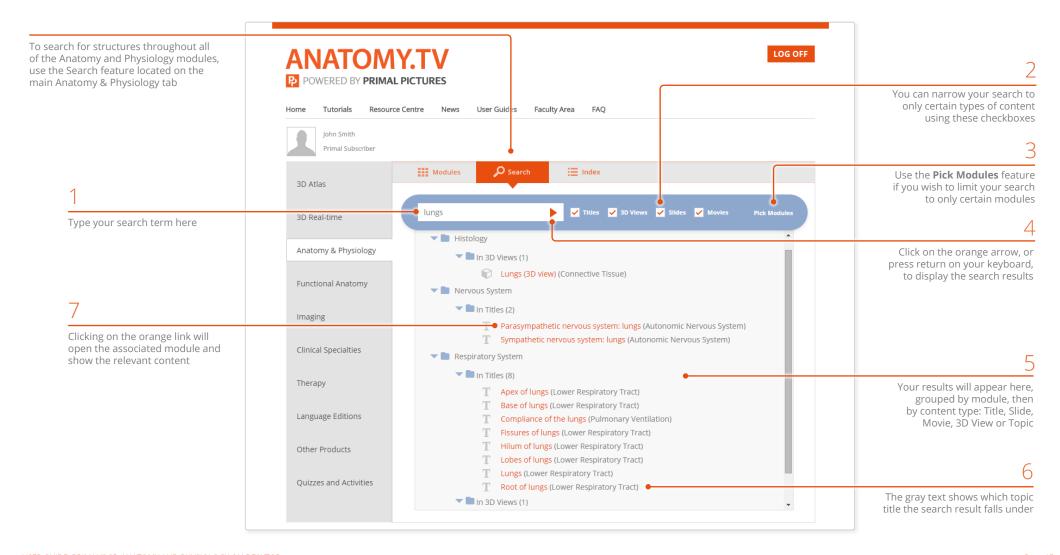

USER GUIDE: PRIMAL'S 3D ANATOMY AND PHYSIOLOGY ON DESKTOP Page 15 of 25

### Finding content – Search within a module

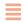

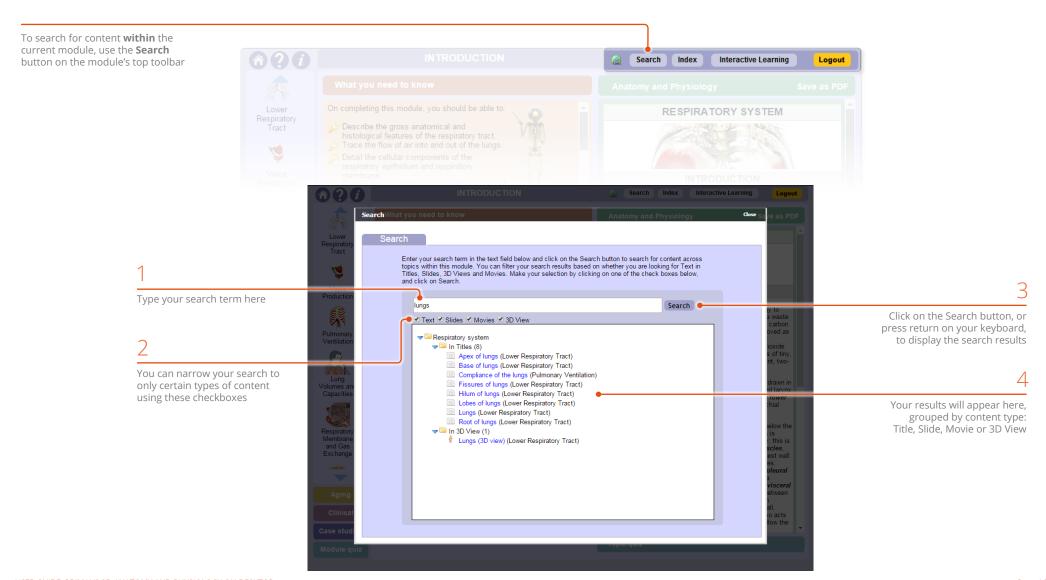

USER GUIDE: PRIMAL'S 3D ANATOMY AND PHYSIOLOGY ON DESKTOP Page 16 of 25

### Finding content – Index: all modules

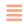

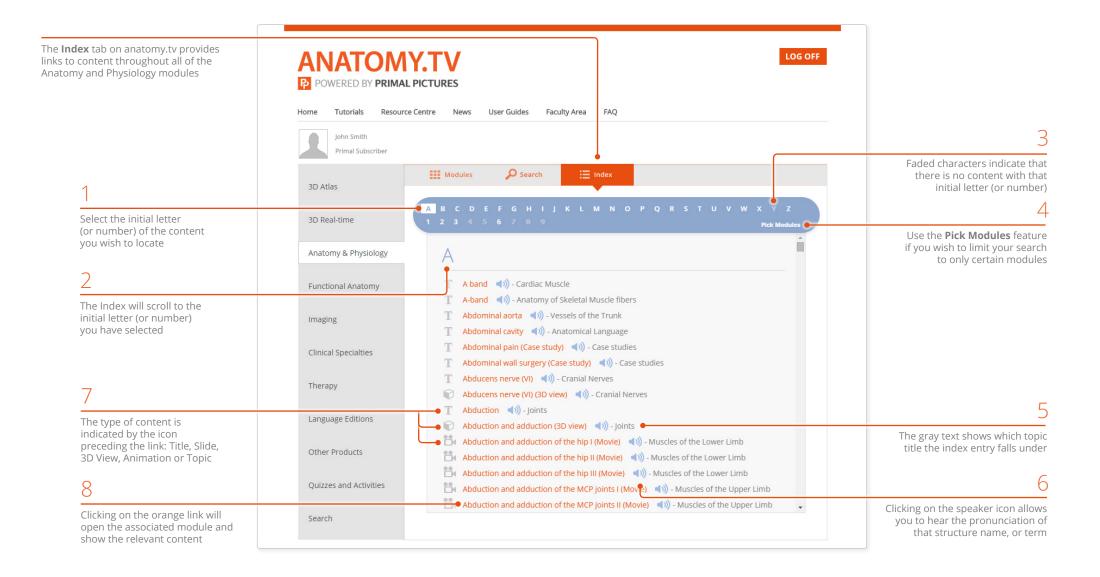

USER GUIDE: PRIMAL'S 3D ANATOMY AND PHYSIOLOGY ON DESKTOP Page 17 of 25

### Finding content – Index: within module

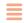

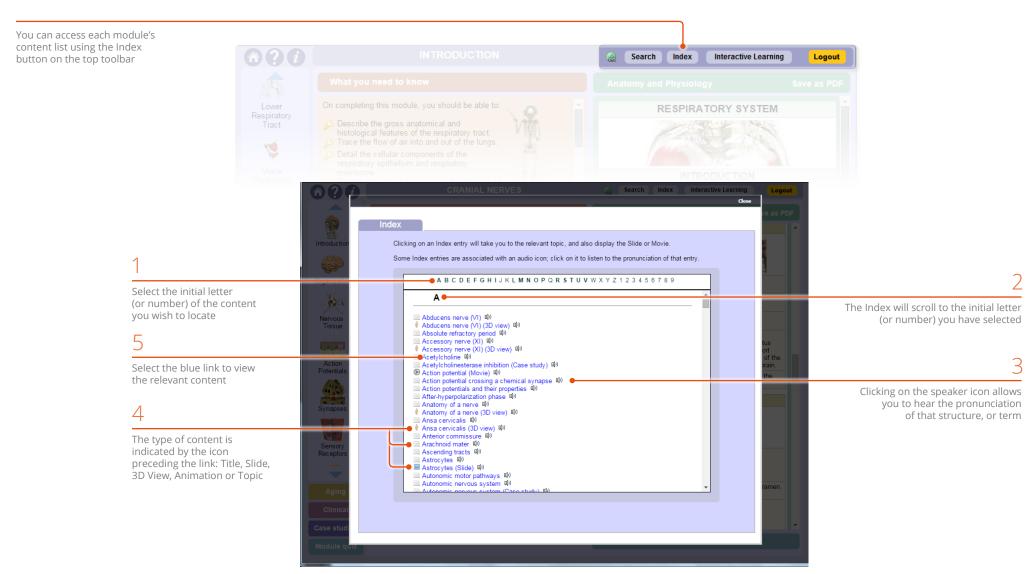

USER GUIDE: PRIMAL'S 3D ANATOMY AND PHYSIOLOGY ON DESKTOP
Page 18 of 25

## Sharing content with other users – Copy weblink

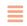

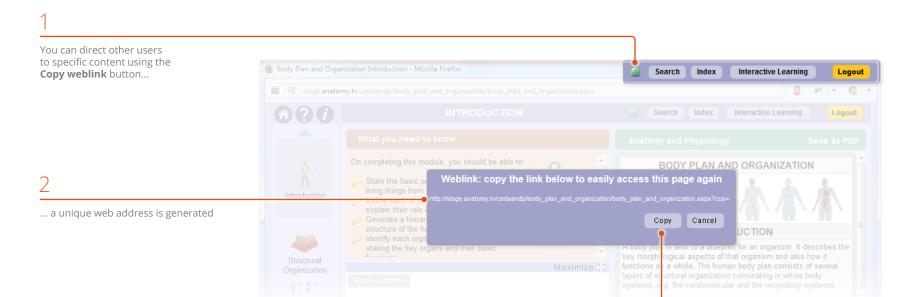

Click the copy button

You can then share this web address with anyone who has an active subscription to Human Anatomy and Physiology – they can click on the link and access the exact piece of content you want to share with them

You can also use this web address to provide a direct link to content from within lesson plans and course material or simply embed it into course information directly within an LMS platform

Lesson plans

Course material

Email

LMS platforms

Presentations

USER GUIDE: PRIMAL'S 3D ANATOMY AND PHYSIOLOGY ON DESKTOP
Page 19 of 25

# Applying your knowledge – Quizzes

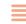

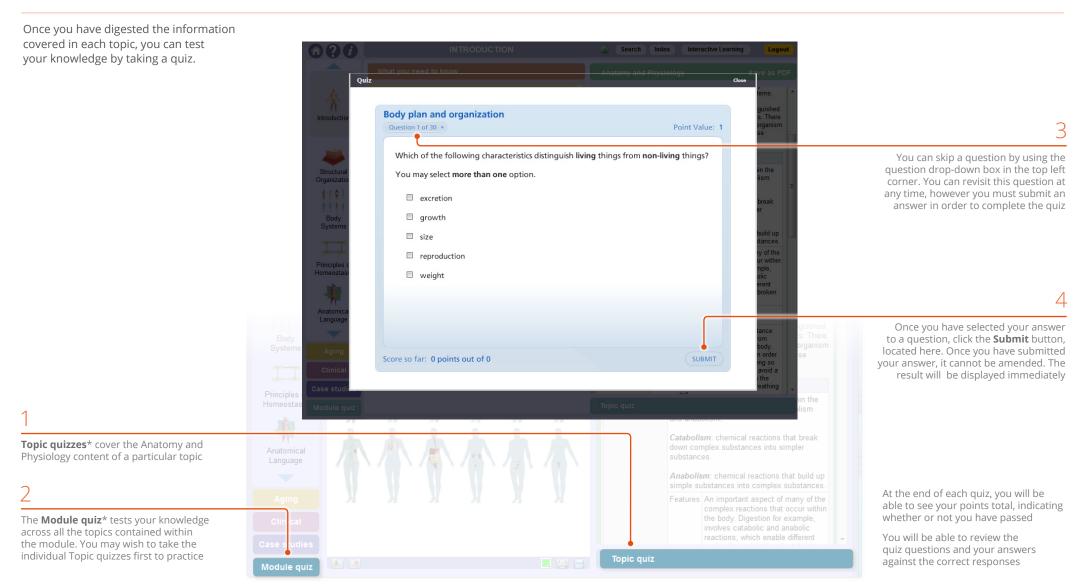

<sup>\*</sup> Only available if enabled by your course supervisor

### Applying your knowledge – Case studies

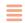

Page 21 of 25

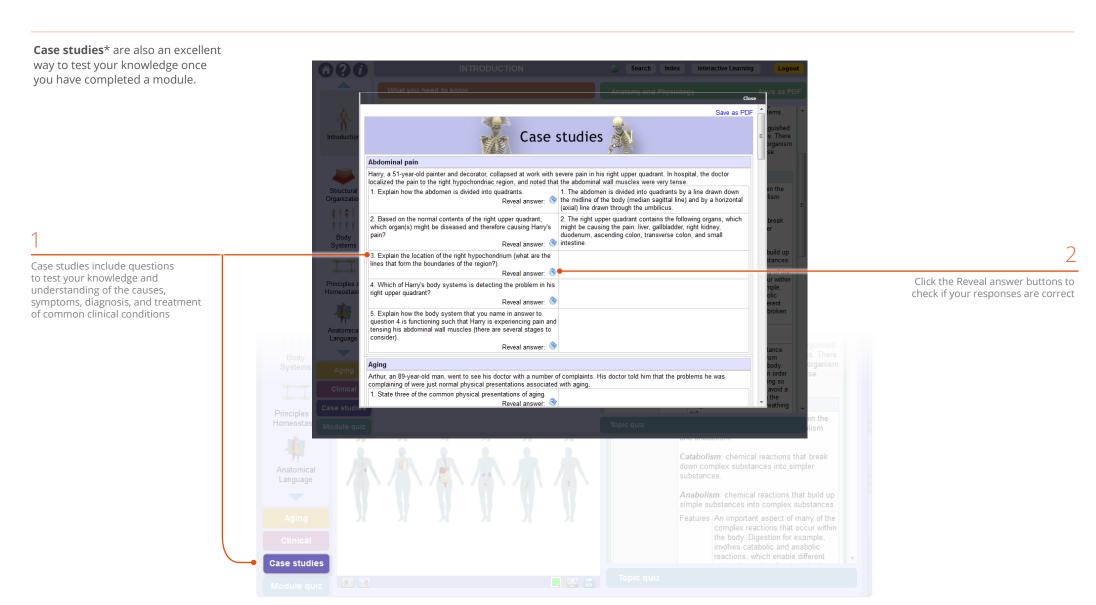

<sup>\*</sup> Only available if enabled by your course supervisor

USER GUIDE: PRIMAL'S 3D ANATOMY AND PHYSIOLOGY ON DESKTOP

### Applying your knowledge -Interactive learning activities: overview

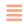

**Interactive learning activities** have similar functionality to the topic and module quizzes. However, their content is specific to the section of text containing the activity banner.

The activities comprise:

- Quizzes
- Click a structure
- · Coloring book
- · Print and label

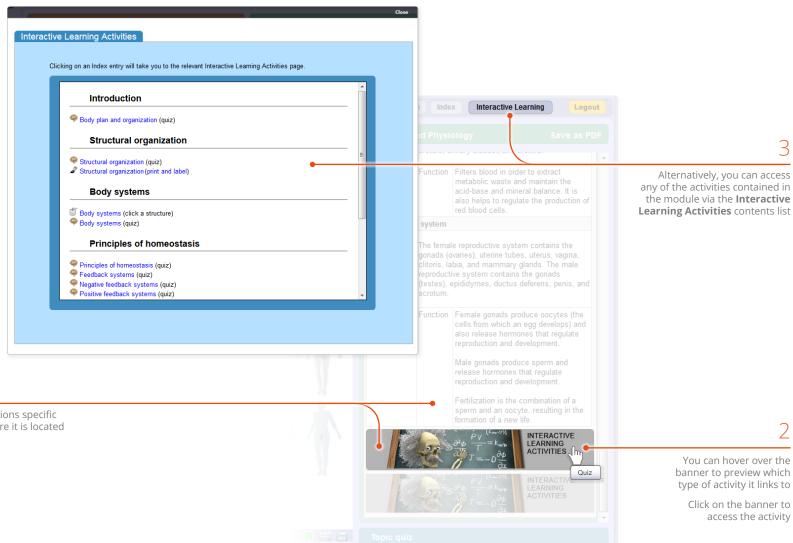

The banner links to questions specific to the section of text where it is located

access the activity

# Applying your knowledge – Interactive learning activities: click a structure

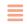

**Click a structure** allows you to consolidate knowledge of key structures by carefully guiding you to interact with selected 3D models and illustrations.

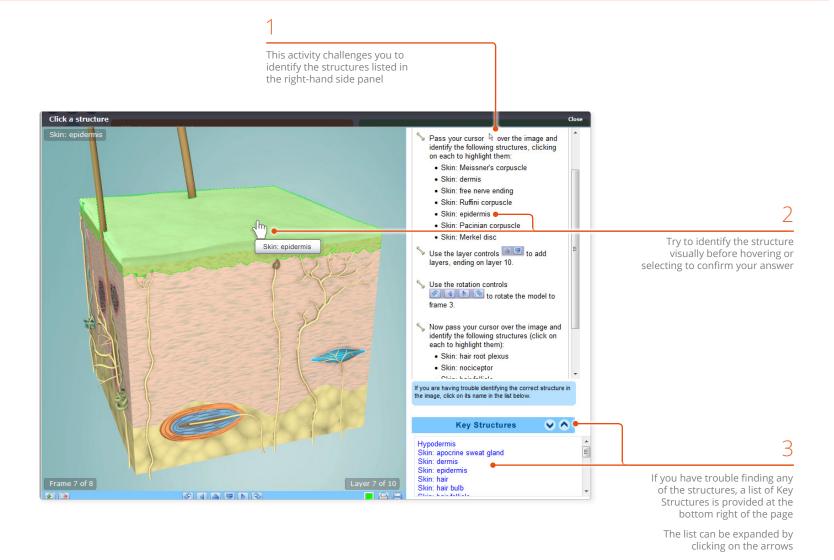

USER GUIDE: PRIMAL'S 3D ANATOMY AND PHYSIOLOGY ON DESKTOP
Page 23 of 25

# Applying your knowledge – Interactive learning activities: color & label

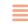

The **Color & label** banners allow you to download two types of interactive learning activity:

- 1 Coloring book
- 2 Print and label

Hover over the banner to preview which type of activity it links to Click on the banner to access the activity

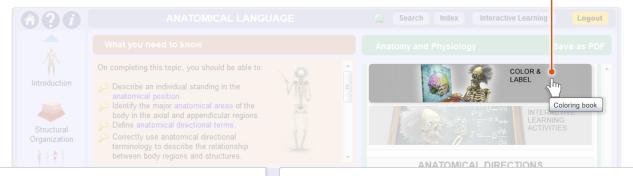

1

Coloring book activities help you learn relationships between anatomical structures through the use of color-coding

Color the structure name in the list below the image, and the corresponding structure on the model using the same color for both

The second page of the coloring book features an advanced level where either the structure name, or the letter guides have been removed to make the activity more challenging

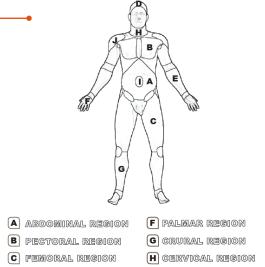

D Granial region

E antebrachial

Umbilical region

J BRACHIAL REGION

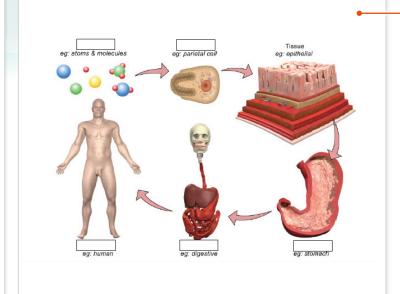

The print and label activities are designed to help you remember key anatomical and physiological principles

Each activity features an illustration with several blank labels, the aim is to fill in the blanks with the correct anatomical structures or physiological processes

If you need to refresh your memory, you can go back and find the full illustration within the module, at any time

USER GUIDE: PRIMAL'S 3D ANATOMY AND PHYSIOLOGY ON DESKTOP

### Additional support for Faculty – Faculty area

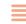

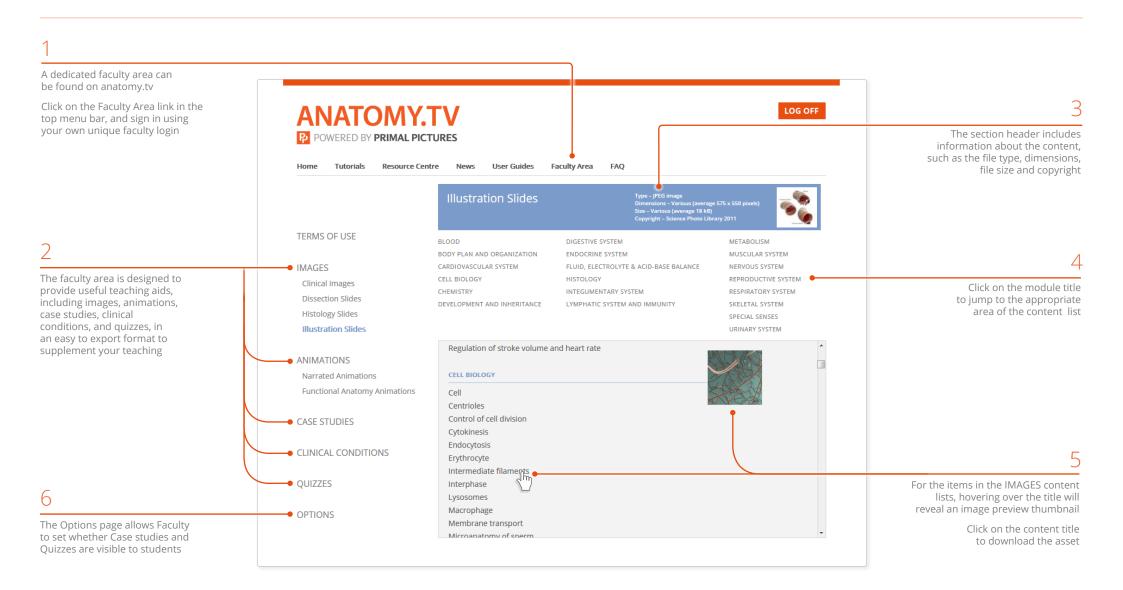

USER GUIDE: PRIMAL'S 3D ANATOMY AND PHYSIOLOGY ON DESKTOP
Page 25 of 25